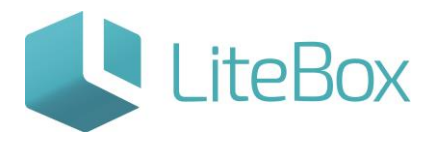

# Возврат товара поставщику

Руководство пользователя

версия LiteBox 1.0

**© 2016 Ульяновск**

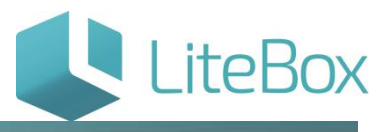

## **ВОЗВРАТ ТОВАРА ПОСТАВЩИКУ**

Выбрать Поставщика (см. пункт [«Выбор поставщика»\)](http://support.litebox.ru/manual/osnovnaya-sistema/postavka-tovara/detail/prikhod-tovara-ot-postavshchika/), которому необходимо вернуть товар.

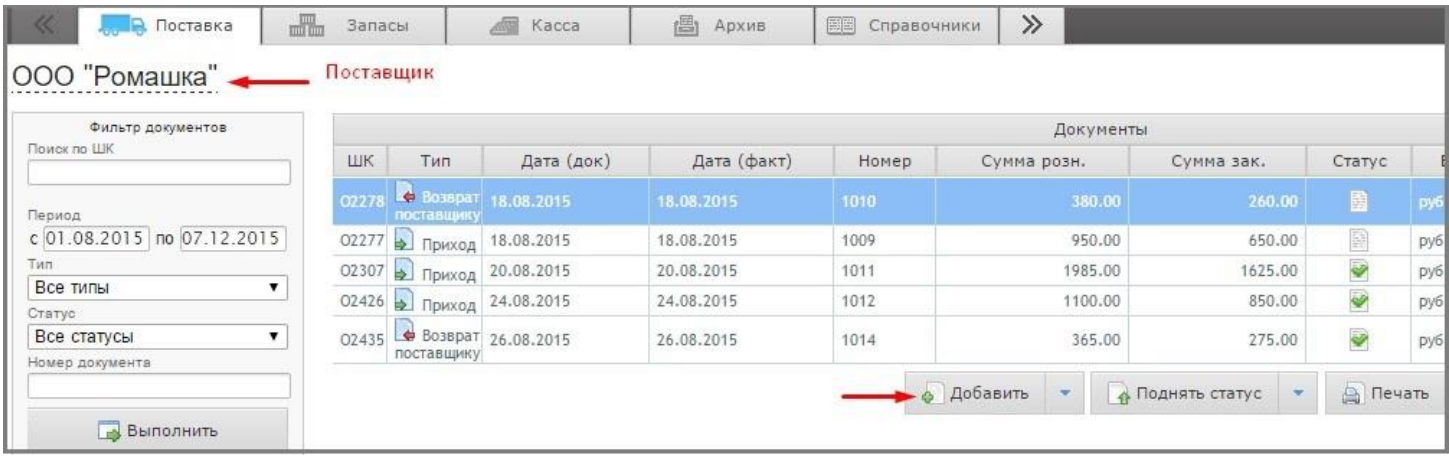

Документ возврата поставщику создается с помощью нажатия на кнопку «Добавить» под списком документов. Далее заполнить открывшуюся форму, указать «Тип» = Возврат поставщику.

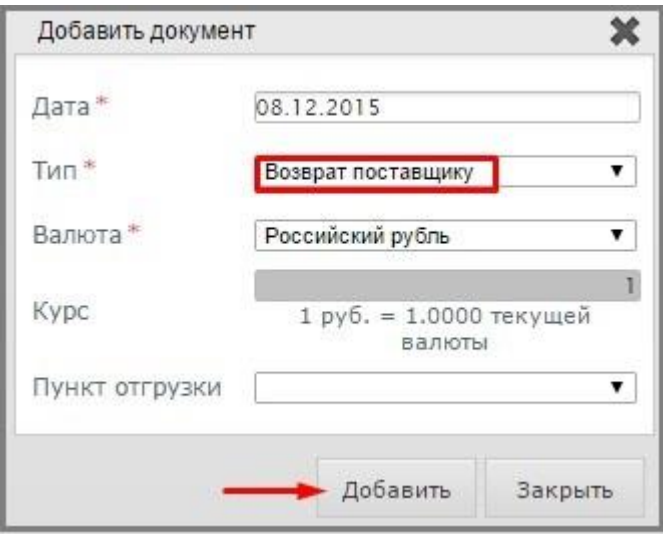

Для добавления товара в документ возврата следует перейти во вкладку «Ассортимент поставщика» (1) и выбрать товары для возврата используя фильтр товаров (2).

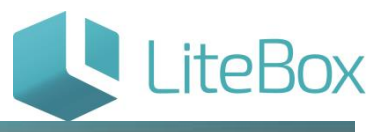

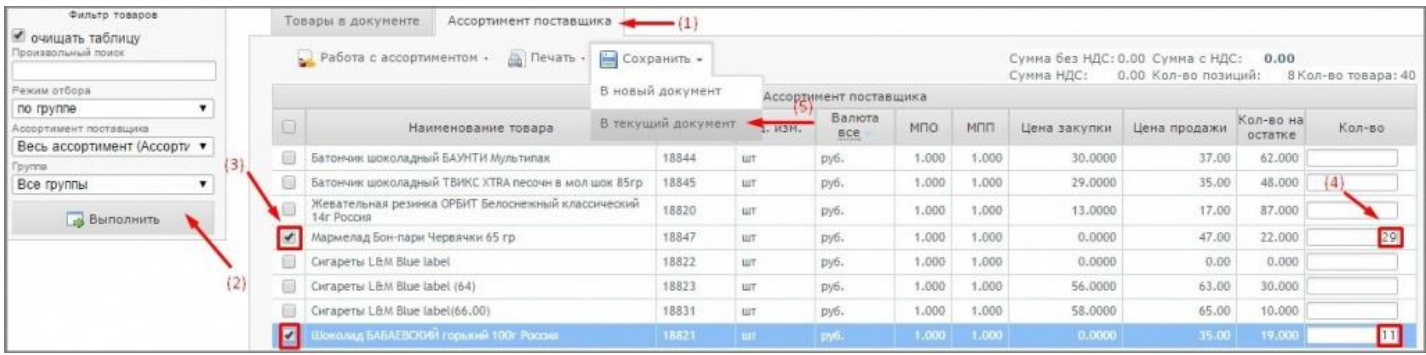

Выбранные товары нужно отметить галочками (3), указать количество (4) и в меню «Сохранить» выбрать пункт «В текущий документ»(5). В открывшемся диалоговом окне необходимо подтвердить.

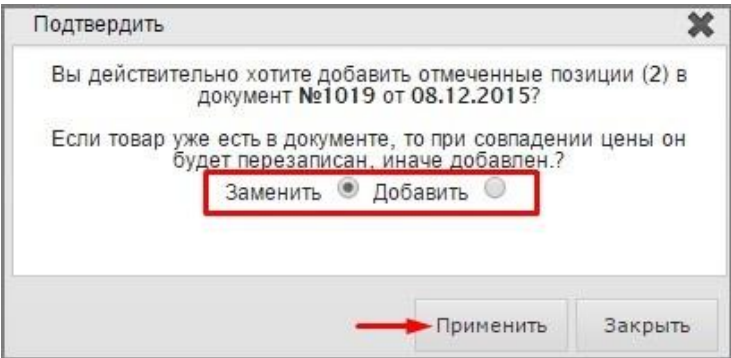

После сохранения выбранные товары попадут на вкладку «Товары в документе». У созданного документа статус - «Формируемый».

При выборе в меню «Сохранить» пункта «В новый документ» будет открыто диалоговое окно «Добавление документа», в котором необходимо указать дату и необходимый тип документа и нажать на кнопку «Добавить».

Для создания документа возврата товара поставщику можно использовать несколько способов работы с партиями товара:

- С партиями;
- $\bullet$  По FIFO.

Способ работы с партиями для компании выбирается в интерфейсе «Настройка системы» (подробнее см. в подсистеме «Настройка системы»).

#### Способ работы с партиями «С партиями»:

Данный способ предполагает выбор партии товара для возвращаемого товара.

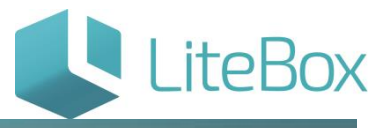

В таблице товаров во вкладке «Товары в документе» для товаров недоступно поле для ввода количества товара и по умолчанию в количестве проставлено 0.

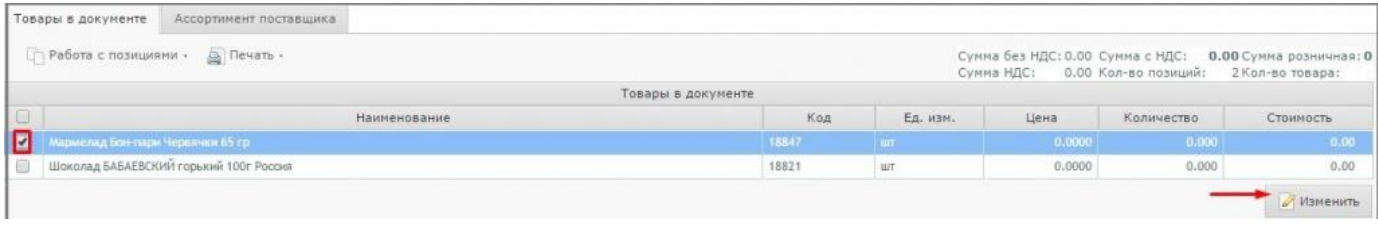

Для добавления количества необходимо нажать «Изменить» и откроется диалоговое окно «Списание товара».

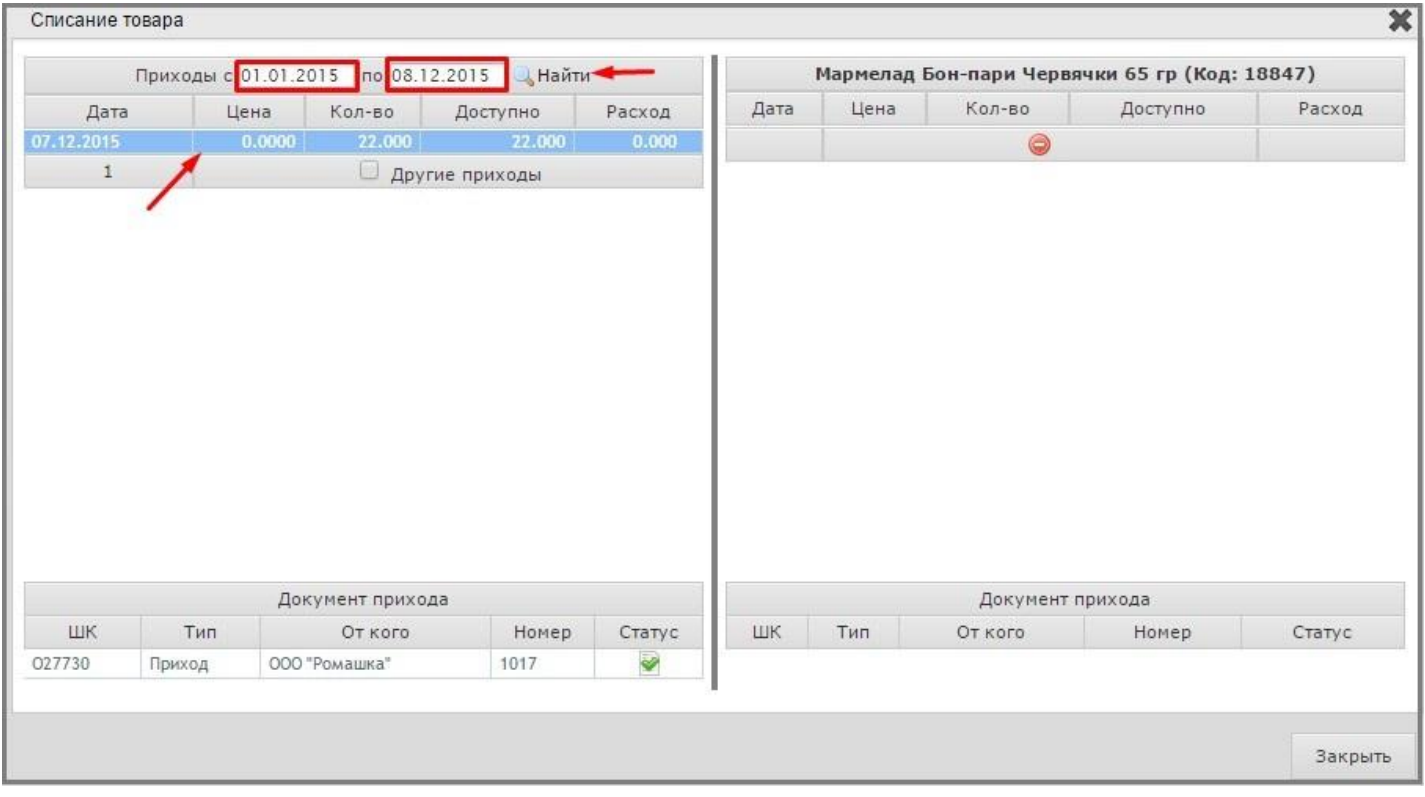

Для выбора партии следует выбрать необходимый период, нажать на кнопку «Найти» и среди найденных партий выбрать нужную, дважды нажав мышкой.

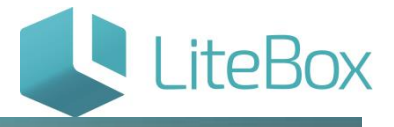

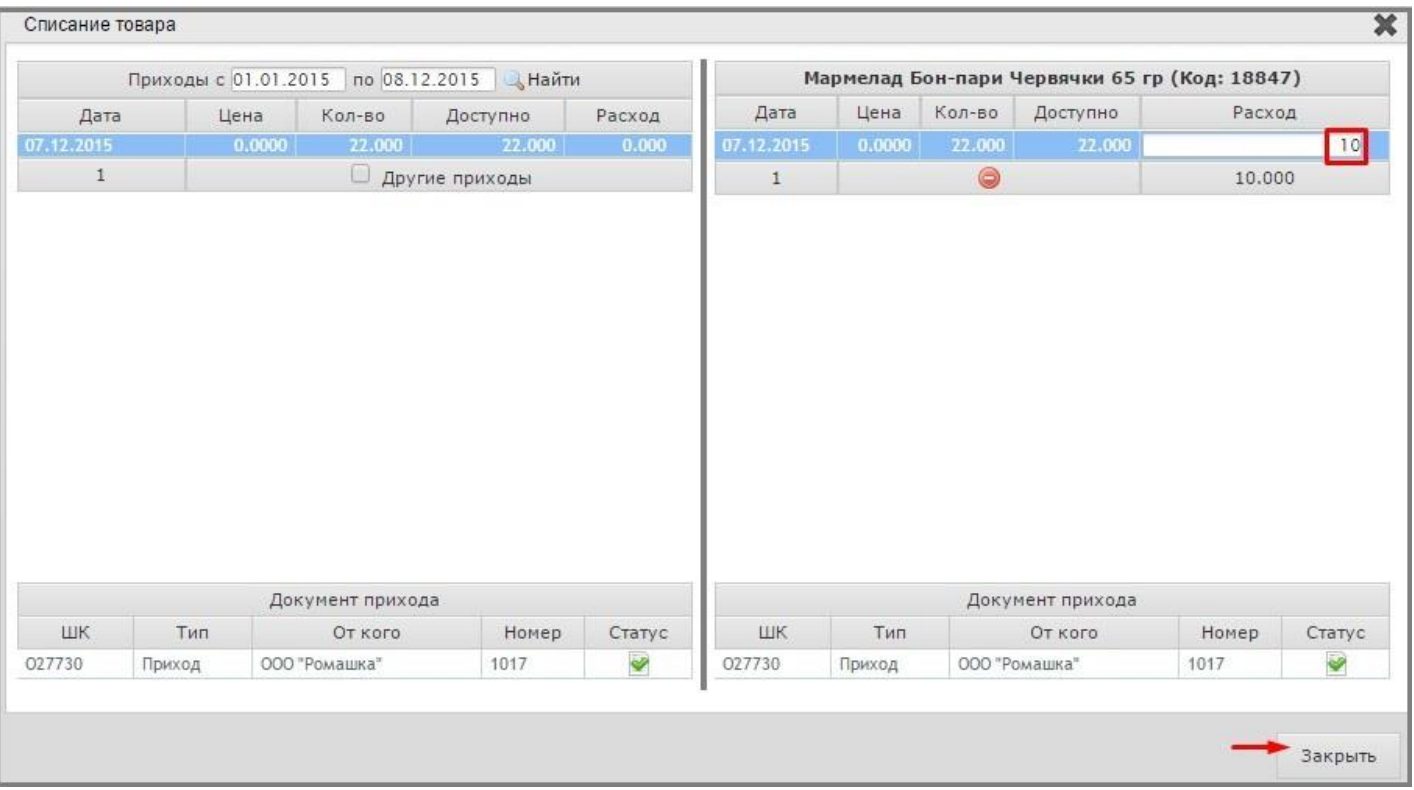

В правой части диалогового окна «Списание товара» появится запись, в которой в поле «Расход» нужно указать нужное количество и нажать «Enter». Указать можно только доступное количество для данной партии, которое указано в столбце «Доступно».

Под приходами понимается тип операции «Приход» - поступление товара от поставщика.

Если необходимо выбрать несколько партий для возврата, то нужно повторить вышеописанные действия.

После нажатия на «Закрыть» следует поднять статус документу до «Проверенный», нажав дважды на кнопку «Поднять статус», расположенную под таблицей документов.

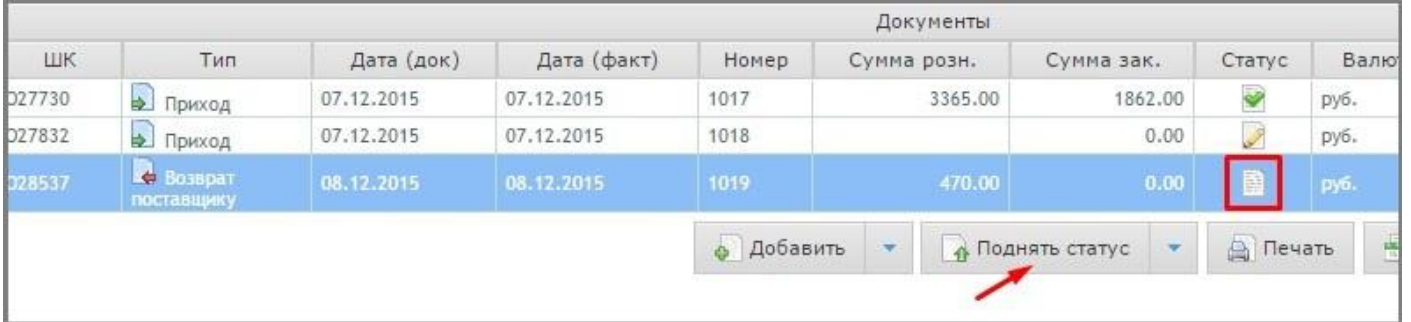

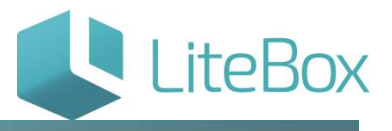

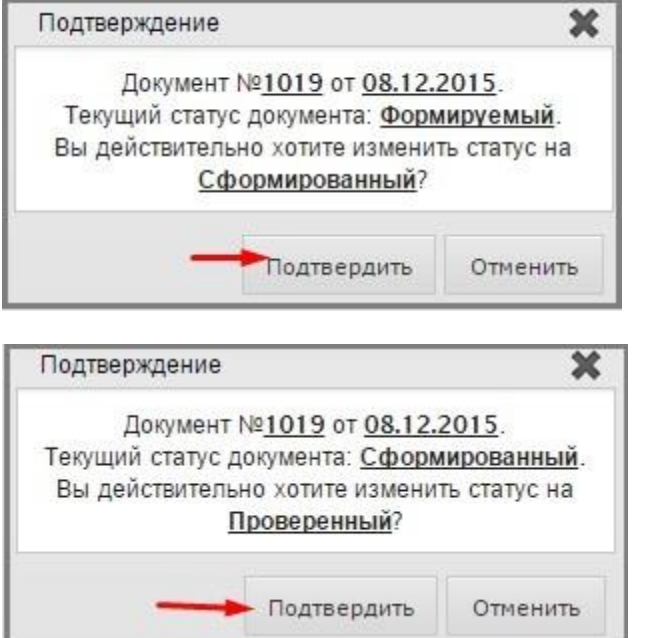

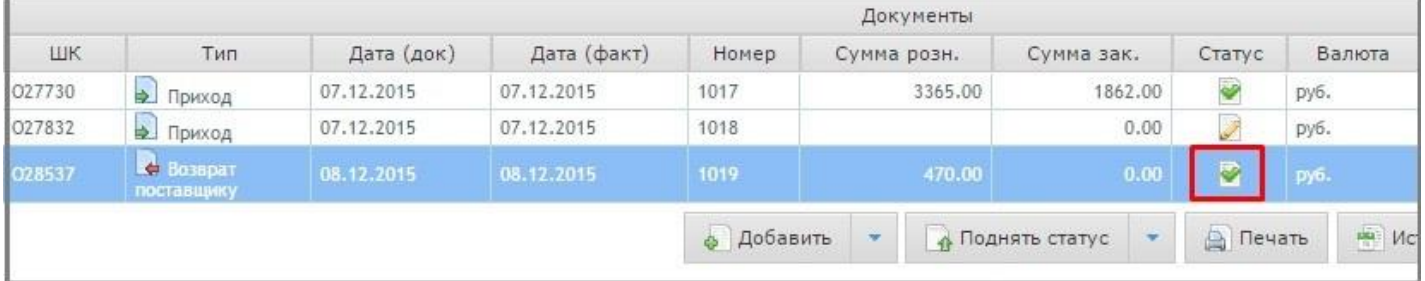

### Способ работы с партиями «По FIFO»:

Данный способ работы с партиями предполагает списание товара без ссылки на партию товара по цене приходов по методу FIFO в разрезе допустимого остатка.

Добавление количества товара в документ возврата: в таблице товаров во вкладке «Товары в документе» следует указать (при необходимости изменить) количество товара и нажать на кнопку «Сохранить».

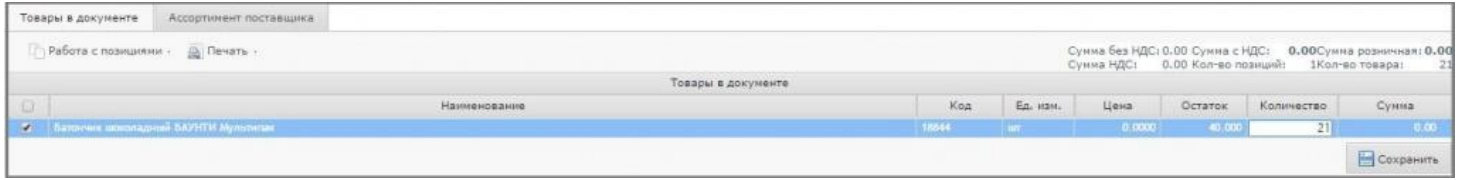

После сохранения необходимо поднять статус документу возврата до «Проверенный», нажав дважды на кнопку «Поднять статус», расположенную под таблицей документов.

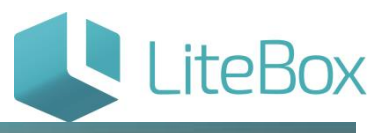

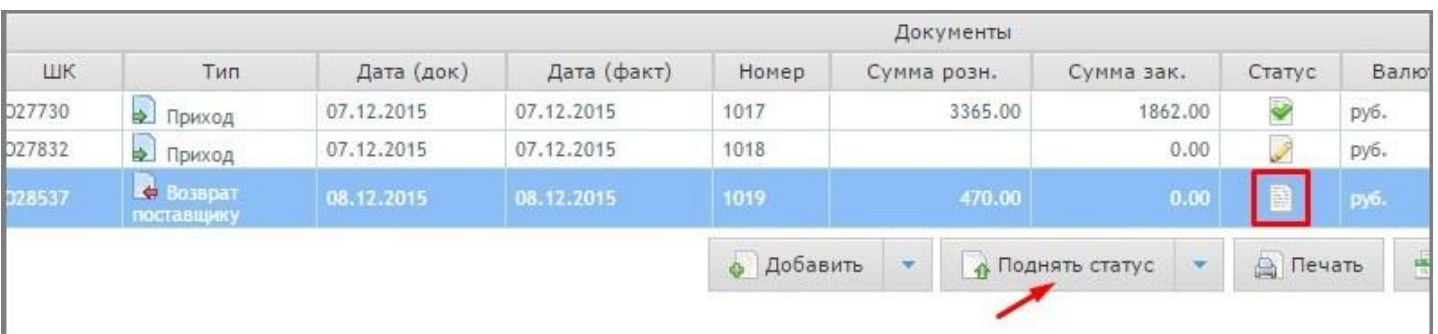

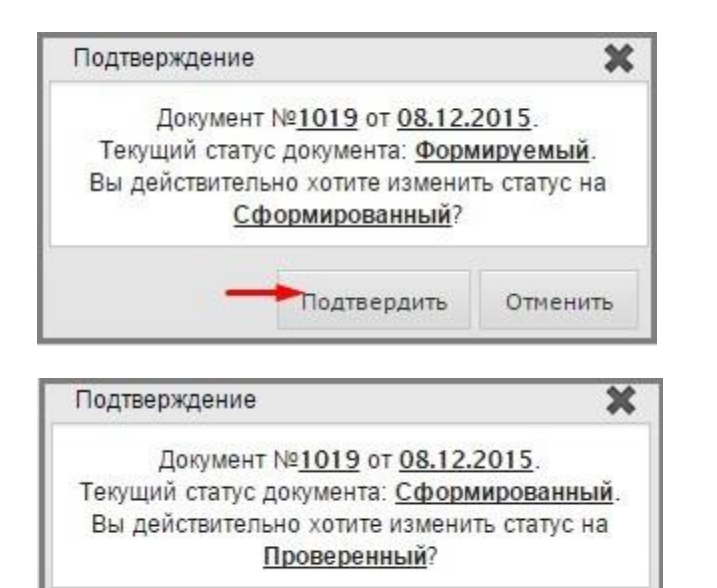

• Подтвердить

Отменить

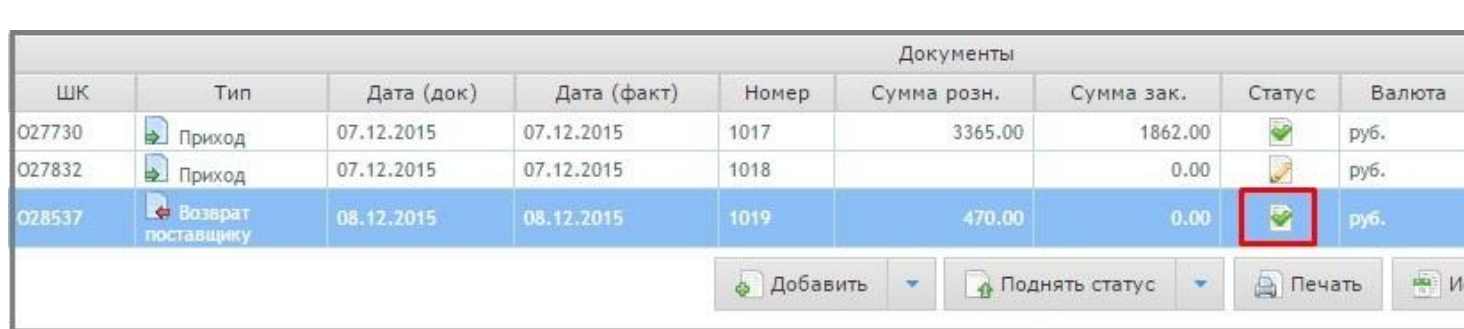

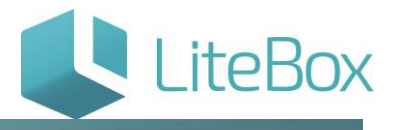

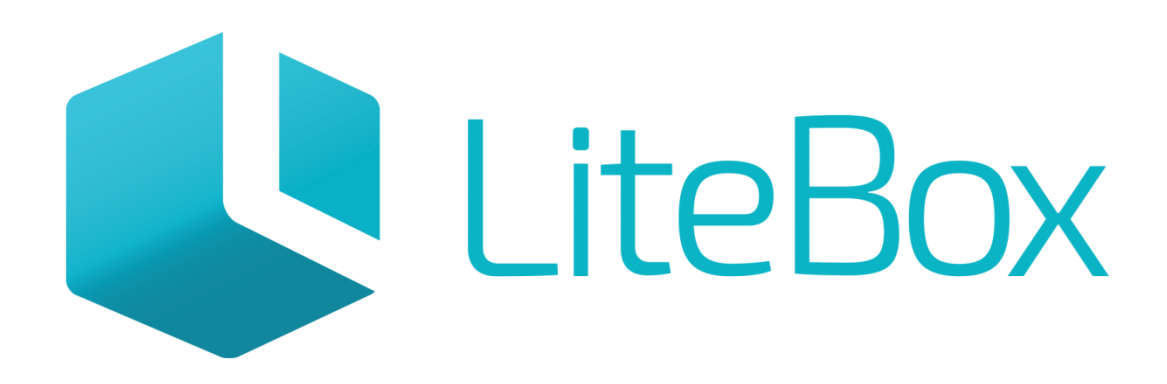

# Управляй магазином легко!